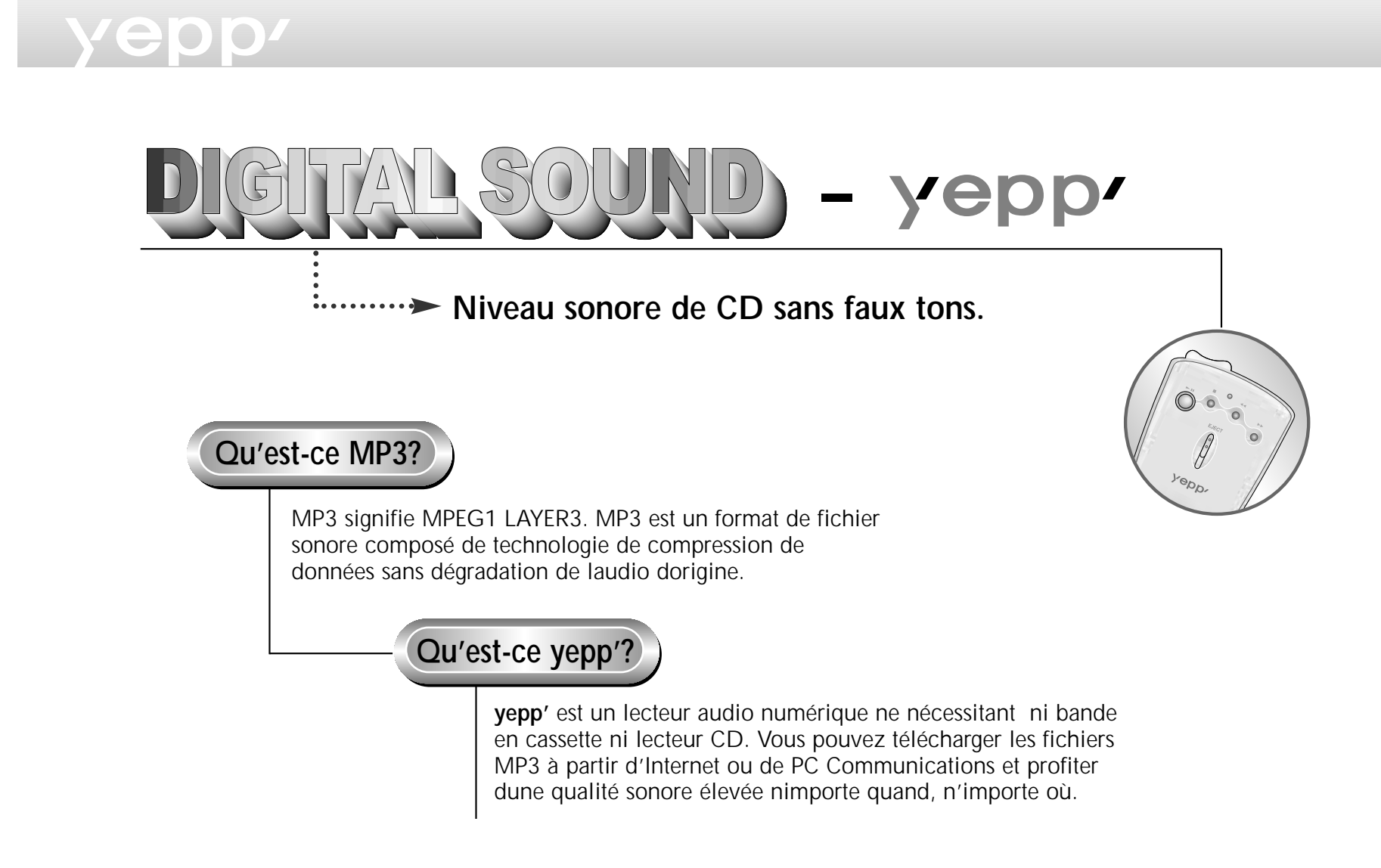

## vepp<sup>7</sup>

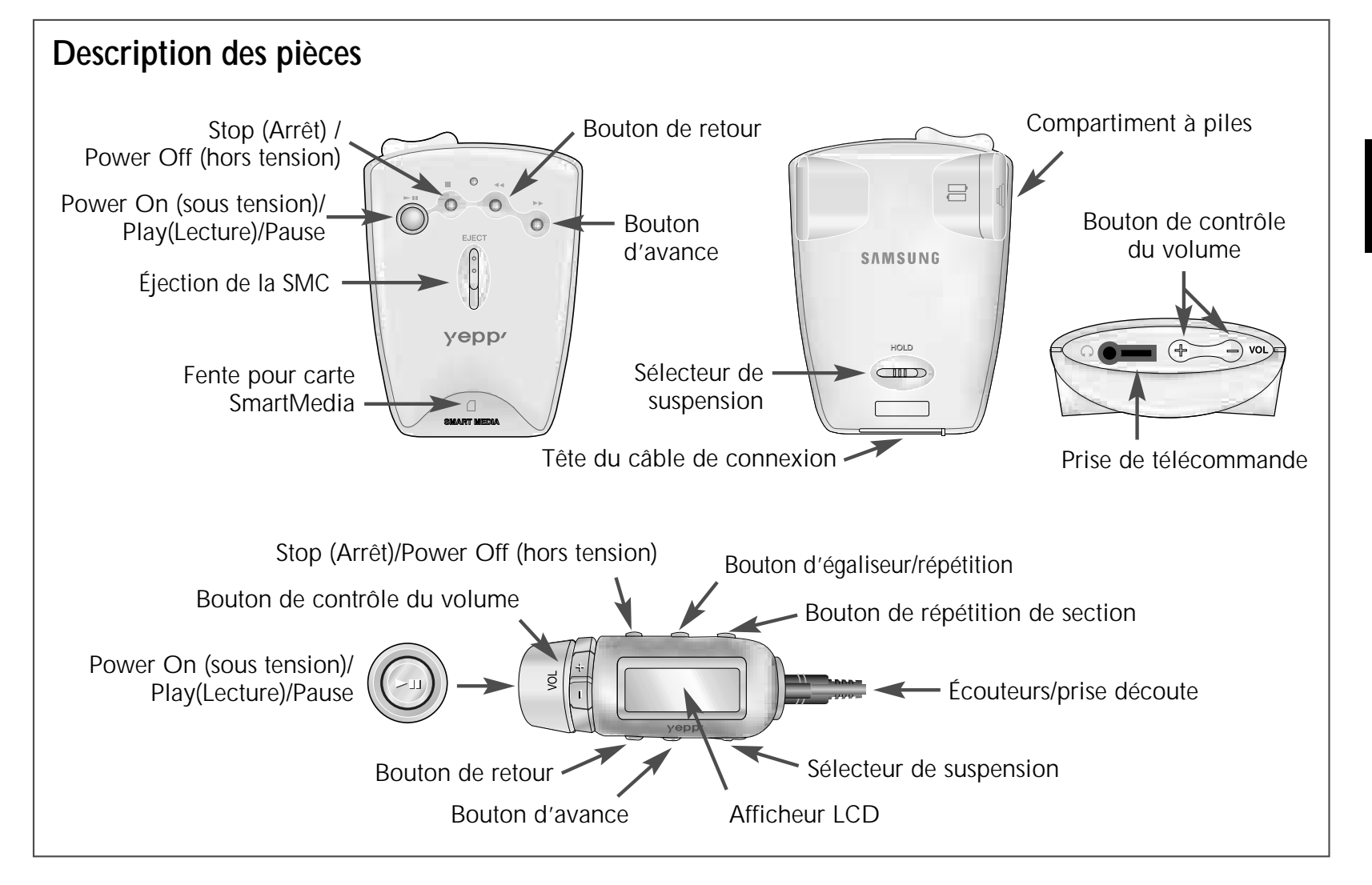

Fran çais

## **Neppl**

## **Lecture sonore avec yepp'**

*Insérez les piles dans leur compartiment puis branchez correctement la télécommande (ou les écouteurs).*

#### **Mise sous tension**

Appuyez sur le bouton  $\blacktriangleright$ II de lunité principal ou sur la télécommande.

#### **Lecture**

Appuyez sur le bouton  $\blacktriangleright$ II de l'unité principale ou sur la télécommande.

**R e m arq u <sup>e</sup> Appuyez une fois sur le bouton durant la lecture de la musique que vous avez sélectionn ée. L'indicateur se met à clignoter à l'afficheur de la télécommande et le son est suspendu momentan ément. Appuyez de nouveau pour continuer la lecture. Chaque bouton permet à lindicateur de clignoter pendant 3 secondes.**

#### **Contrôle du Volume**

Contrôlez le volume à l'aide du bouton de contrôle du volume (-/+) de l'unité principale ou de la télécommande.

**R e m arq u <sup>e</sup> Le niveau du volume peut être contrôlé de 00 à 20. Appuyez bri èvement pour d éfiler dun niveau vers le haut ou vers le bas. Appuyez plus longuement pour un d éfilement continu.**

#### **Arrêt de la musique**

Appuyez sur le bouton d'arrêt (■) de lunité principale ou de la télécommande afin darrêter la lecture.

**R e m arq u <sup>e</sup> Si aucune autre action n'est prise dans les 3 minutes qui suivent, lappareil se mettra automatiquement hors tension.**

## **Recherche accélé rée de fichiers MP3**

*Appuyez sur le bouton puis bri èvement sur le bouton pour avancer à la piste suivante.*

#### **Recherche d'une section d ésirée d'une piste musicale en cours de lecture**

Retenez le bouton FF (avance rapide) ( $\blacktriangleright$ ) durant la lecture d'une piste musicale pour avancer rapidement. Rel âchez le bouton pour continuer la lecture.

**R e m arq u <sup>e</sup> Retenez le bouton REW ( ) durant la lecture d'une piste musicale pour la retourner rapidement dans le sens inverse.**

#### **Recherche d'une piste lors de la lecture d'une autre piste**

Appuyez bri èvement sur le bouton FF pour passer a la piste suivante.

Recherche d'une piste en mode d'arrêt

- **1** Appuyez bri èvement sur le bouton FF pour avancer d'une piste. Pour effectuer la lecture de la piste sélectionnée, appuyez sur le bouton Play (►Ⅱ).
- **2** Appuyez sur l e bouton REW pour passer à la piste précédente.
- **R e m arq u <sup>e</sup> Durant la lecture, appuyez sur le bouton REW avant de d épasser les 5 premi ères secondes de la piste en voie de lecture afin de ré p éter la piste précédente puis appuyez sur le bouton REW avant de d épasser les 5 premi ères secondes de la piste en voie de lecture afin de recommencer la lecture de la piste courante.**

## **Function Hold (suspension)**

### **Quando linterruttore Hold del lettore è su 'on'**

Aucun autre bouton de fonction ne peut être activée à partir de lunité principale. Chaque fois quune touche est appuyée, le message "Hold" apparaît momentanément puis disparaît de lafficheur. Seuls les boutons à votre télécommande sont fonctionnels.

#### **Lorsque le sélecteur Hold de votre unité est en fonction**

Il simbolo  $\widehat{\mathbb{D}}$  viene visualizzato sul display. Nessun tasto del telecomando funziona; funzionano invece i tasti del lettore.

## **Répétition d'une piste ou d'une section**

*Appuyez sur le bouton A*↔*B de votre télécommande pour répéter la piste électionnée. Le réglage 'Repeat Track' (répétition de la piste) nécessite deux secondes.*

- **1** Appuyez sur le bouton **A**↔**<sup>B</sup>** de votre télécommande au commencement de la piste que vous désirez répéter. L'indicateur 'B' se met alors à clignoter.
- **2** Appuyez de nouveau sur le bouton à la conclusion de la piste que vous désirez répéter.
- **Remarque Les pistes de A à B que vous avez sélectionnée se répéteront automatiquement. Pour annuler cette fonction, appuyez de nouveau sur le bouton "A**↔**B". Le bouton Stop est le seul bouton pouvant fonctionner durant la répétition de pistes.**

## **Réglage des modes**

Chaque fois que vous retenez le bouton **EQ/REP** à votre télécommande, les modes basculent dans l'ordre suivant: **REP, ALL, SHU** et **INT**.

- ◆ Mode **REP** : Permet de répéter la piste courante.
- ◆ Mode **ALL** : Permet de répéter toutes les pistes.
- ◆ Mode **SHU** : Permet la lecture aléatoire.
- ◆ Mode **INT** : Permet de répéter les sections initiales des pistes sauvegardées. (10 secondes chacun)

## **Utilisation de l'égaliseur**

Chaque fois que le bouton **EQ/REP** est activé brièvement, les modes basculent dans l'ordre suivant: **Classique**, **Jazz**, **Rock** et **Normal**. Le mode Normal n'est jamais indiqué à l'afficheur.

## Fran çais

## vepp<sup>7</sup>

## **Connexion de yepp' à un P.C. ou à un Mac. 1** Connectez le câble USB au port USB de l'ordinateur. **Remarque 2** Mettez le baladeur sous tension et connectez l'autre **Assurez-vous d'installer yepp' explorer avant Connexion de yepp' à un P.C. ou à un Mac.** extrémité du câble au connecteur de téléchargement. **Lorsque le message "Add new hardware wizard" apparaît à l'écran, cliquez sur [Cancel] et installez yepp' explorer.**(YP-NEU) 음 (YP-NEP) 10  $\overline{w}$

# vepp<sup>/</sup>

## **Installation du logiciel sur votre PC**

*Insérez le CD dinstallation dans le lecteur CD-ROM. L'illustration ci-dessous apparaît lors de linsertion du CD.*

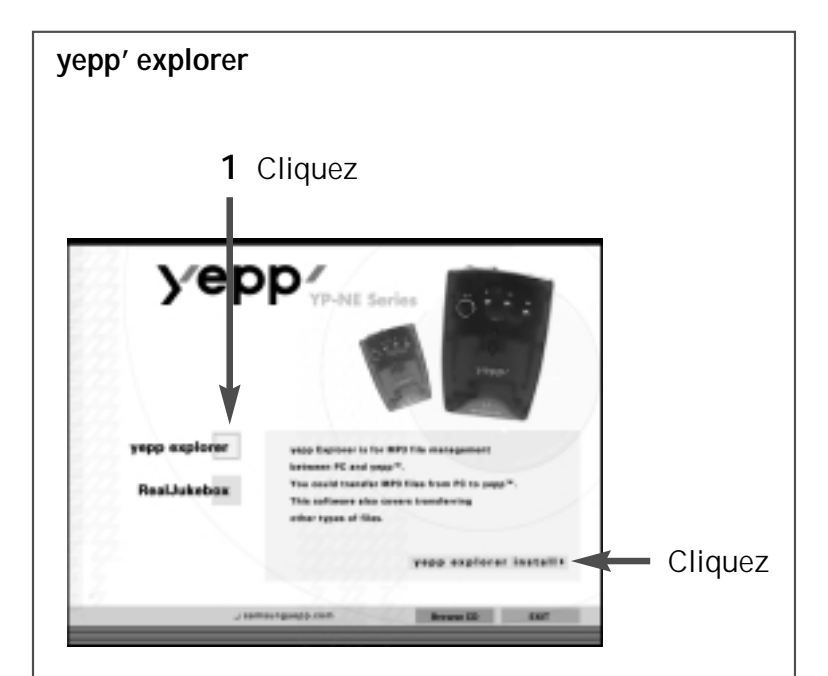

**2** Cliquez sur le bouton **Next** (suivant) sur chaque fenêtre successive.

#### **RealJukebox**

Ce logiciel vous permet l'écoute numérique de la musique MP3 à votre ordinateur et dencoder vos CDs sous format de fichier MP3.

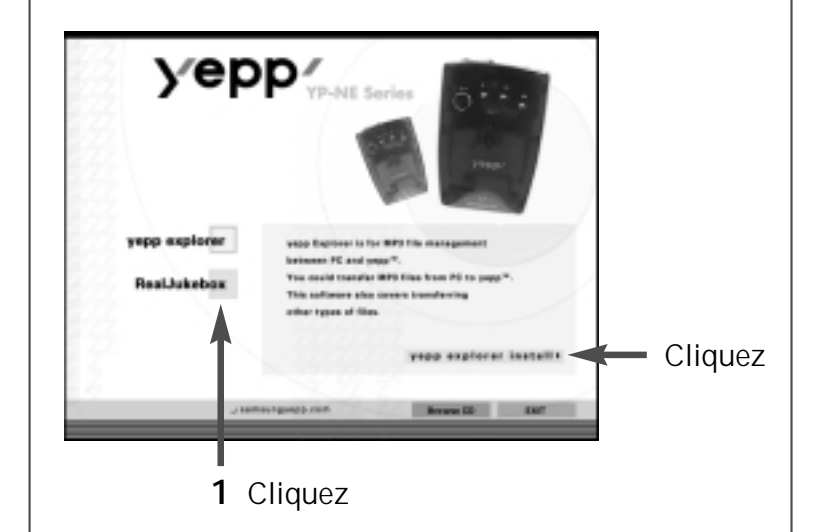

**2** Cliquez sur le bouton **Next** (suivant) sur chaque fenêtre successive.

#### **Remarque**

*- Installez l'autre programme ou téléchargez le fichier selon vos exigences.*

## vebb'

# **Installation du logiciel sur lordinateur (Windows 2000)**

*Si une erreur de port se vérifie après l'installation de l'explorer de yepp' en Windows 2000, effectuez les points suivants 1~3.*

- **1** Copiez le fichier secypusb.sys depuis le CD d'installation.
- **2** Collez le fichier secusb.sys dans Pilotes depuis le répertoire system32 en Windows 2000 (Répertoire principal système). (ex:/WinNT/système32/Pilotes)
- **Remarque Vous avez besoin d'exécuter Change Fichier même quand il existe un répertoire contenant le fichier secypusb.sys.**
- **3** Réinitialisez l'ordinateur.

## **Installation du logiciel sur lordinateur Mac**

*Insérez le CD dinstallation dans le lecteur CD-ROM.* 

- **1** Exécutez l'explorateur yepp'.
	- *- Double-click the icon of the yepp' explorer on the desktop.*
- **2** Cliquez sur le bouton **Next** (suivant) sur chaque fenêtre successive.
	- *- Quand toutes les installations ont été effectuées, le répertoire yepp explorer est créé.*

## **Formatage de la mémoire flash** (continued...)

#### **yepp' explorer**

- **1** Exécutez l'explorateur yepp'.
	- *- Double-click the icon of the yepp' explorer on the desktop.*
- **2** Cliquez sur [File], [Format] puis sélectionnez [Flash Memory].

#### **Remarque**

- **- Avant le formatage de la mémoire flash ou de la carte SmartMedia, reliez votre yepp' à votre PC puis cliquez sur Refresh (Rafraîchir) à l'explorateur yepp'.**
- **- Si la carte SmartMedia en option est installée dans le yepp', des fichiers peuvent être sauvegardées sur la carte en cliquant sur Copy (Copier) puis en sélectionnant la carte SmartMedia.**
- **- Vous pouvez aussi effectuer le formatage de la mémoire flash ou de la carte SmartMedia en appuyant sur la touche droite de votre souris et sélectionnant Format.**
- **- Le formatage de la mémoire Flash (ou de la carte Smart Media) entraînera la suppression de tout les fichiers qui sy trouvent.**

#### **RealJukebox**

- **1.** Connectez votre yepp' à l'ordinateur et exécutez RealJukebox.
- **2.** Cliquez/Double-cliquez les éléments suivants. Unités -> Samsung Ne…
- **3.** Cliquez sur l'icône Configurer et sélectionnez Formater\_Carte\_Flash/Formater\_Mémoire\_Interne.

Fran

çais

## **Formatage de la mémoire flash**

#### **Remarque**

- **remarque : Avant de formater la carte flash (carte média à puce) ou la mémoire interne (flash), appuyez sur la touche F5 pour rafraîchir. (ou cliquez sur Voir**↔**Rafraîchir dans le Menu principal)**
- **attention : Le formatage de la mémoire Flash (ou de la carte média à puce) effacera tous les fichiers existants.**

#### **Mac**

- **1** Exécutez l'explorateur yepp'.
	- *- Double-click the icon of the yepp' explorer on the desktop.*
- **2** Cliquez sur [File], [Format] puis sélectionnez [Flash Memory].

#### **Remarque**

- **- Avant le formatage de la mémoire flash ou de la carte SmartMedia, reliez votre yepp' à votre PC puis cliquez sur Refresh (Rafraîchir) à l'explorateur yepp'.**
- **- Si la carte SmartMedia en option est installée dans le yepp', des fichiers peuvent être sauvegardées sur la carte en cliquant sur Copy (Copier) puis en sélectionnant la carte SmartMedia.**
- **- Le formatage de la mémoire Flash (ou de la carte Smart Media) entraînera la suppression de tout les fichiers qui sy trouvent.**

## **Options** (continued...)

#### **yepp' explorer**

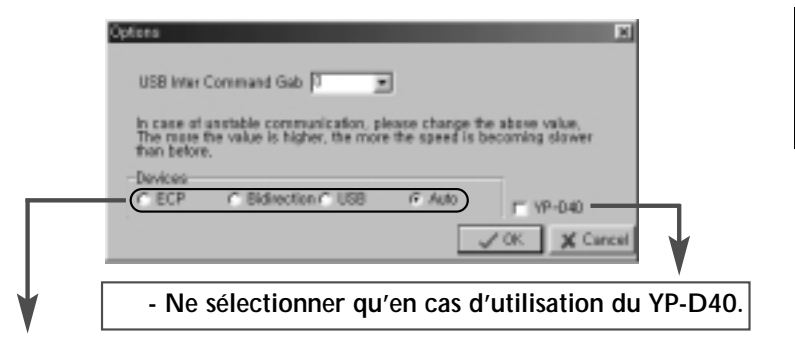

 **Auto**

**-**

**-**

**The device has been initially set "Auto".**

 **ECP & USB**

**Lorsqu'il se produit des heurts à la communication en mode Auto, Sélectionnez ECP si vous utilisez un câble parallèle (YP-NEP) et USB si vous utilisez un câble USB (YP-NEU).**

**- Bidirection**

> **Avec le YP-NEP, sil se produit des heurts lors de la communication entre votre yepp' et votre PC, sélectionnez le mode bidirectionnel.**

## eppz

## **Options**

### **RealJukebox (Installation du pilote USB)**

- **1** Après avoir installé RealJukebox, connectez yepp à l'ordinateur.
- **2** Exécutez RealJukebox.
- **3** Cliquez sur l'icône Périphériques sur l'écran de RealJukebox.
- **4** Sélectionnez Installer Périphérique.
- **5** Suivez les instructions sur l'écran pour RealJukebox.

## **Envoi de fichier à votre yepp'** (continued...)

*Avant de commencer l'envoi de fichiers à votre yepp', reliez le yepp' à votre PC puis cliquez sur licône Refresh (Raffraîchir) à l'explorateur yepp'.*

### **yepp' explorer (YP-NEP/NEU)**

- **1** Mettez votre yepp' sous tension en appuyant sur le bouton  $\blacktriangleright$ II.
- **2** Exécutez l'explorateur yepp'.
	- *- Cliquez deux fois sur licône yepp' sur votre bureau.*
- **3** Cliquez sur l'icône **Refresh** de l'explorateur yepp'.
- **4** Cliquez sur [Copy to] et [Flash Memory] ou sur [SmartMedia Card].
- **5** Sélectionnez le fichier que vous désirez envoyer à votre yepp'.
- **6** Cliquez [Open].
	- *- Le fichier sélectionné est maintenant sauvegardé. Vous pouvez écouter à la musique avec votre yepp' une fois que e câble parallèle est retiré.*
- **Remarque Le yepp' utilise environ 1Mo de mémoire par minute de musique.**

## **Envoi de fichier à votre yepp'** (continued...)

### **RealJukebox (YP-NEU)**

- **1** Connect the yepp' to your PC.
- **2** Allumez yepp' en appuyant sur  $\blacktriangleright$ II.
- **3** Exécutez RealJukebox.
	- *- Double-cliquez sur l'icône de RealJukebox sur le bureau.*
- **4** Cliquez/Double-cliquez sur les éléments suivants. Périphériques -> Samsung Ne…
- **5** Appuyez sur la touche F5 pour rafraîchir.
- **6** Cliquez sur Interne Yepp…/Carte média à puce…
- **7** Faites glisser le fichier sélectionné depuis votre répertoire et lâchez-le dans la fenêtre Yepp…/Smart Media…
- **8** cliquez sur l'icône Début transfert, sur le côté gauche de la fenêtre de RealJukebox.

## **Envoi de fichier à votre yepp'** (continued...)

### **Mac (YP-NEU)**

- **1** Connect the yepp' to your Mac.
- **2** Mettez votre yepp' sous tension en appuyant sur le  $b$ outon  $H$ .
- **3** Exécutez l'explorateur yepp'.
	- *- Cliquez deux fois sur licône yepp' sur votre bureau.*
- **4** Cliquez sur l'icône **Refresh** de l'explorateur yepp'.
- **5** Cliquez sur [Copy to] et [Flash Memory] ou sur [SmartMedia Card].
- **6** Sélectionnez le fichier que vous désirez envoyer à votre yepp'.
- **7** Cliquez [Open].
	- *- Le fichier sélectionné est maintenant sauvegardé. Vous pouvez écouter à la musique avec votre yepp' une fois que e câble parallèle est retiré.*

## yepp'

## **Création de fichiers MP3 à partir d'un CD audio**

*Vous devez installer RealJukebox sur votre ordinateur avant de pouvoir créer des fichiers MP3.*

- **1** Exécuter RealJukebox.
	- *- Double-cliquez sur l'icône de RealJukebox sur le bureau.*
- **2** Installez l'environnement pour créer des fichiers MP3 à partir d'un CD audio.
	- *1) Cliquez sur "Tools" et "Preferences" dans le menu principal.*
	- *2) Cliquez sur l'onglet "Audio Quality".*
	- *3) Sélectionnez "MP3 Audio" et 'Quality Level' comme vous le désirez.*
	- *4) Pour écouter sur plus d'un ordinateur, faites attention d'avoir mis "Secure my.." sur OFF.*
	- *5) Sélectionnez "I accept..." dans la fenêtre indépendante.*
	- *6) Cliquez sur "OK".*
- **3** Introduisez le CD audio dans le lecteur de CD-ROM.
	- *- Les informations sur le CD et le message d'enregistrement automatique s'affichent. (Si le CD est complètement enregistré, le message d'enregistrement automatique ne s'affiche pas.)*
	- *- Si vous sélectionnez "Yes....", toutes les pistes sont enregistrées. (Si vous souhaitez sélectionner la piste que vous voulez convertir en fichier MP3, sélectionnez "No.....", et passez au point suivant.)*
- **4** Sélectionnez la piste que vous souhaitez convertir en fichier MP3.
- **5** Cliquez sur [Controls] et [Record Ctrl+R].
- **6** L'état de l'enregistrement est affiché.
	- *- Vous pouvez maintenant écouter de la musique sur votre yepp' après lui avoir envoyé les fichiers.*

#### **Remarque**

- **- Vous pouvez télécharger ce logiciel (version gratuite) depuis les sites Internet. (http://www.musicmatch.com)**
- **- Music Match Jukebox est utilisé pour Mac.**

## vepp<sup>,</sup>

## **Eliminazione di file**

*Reliez votre yepp' au PC et ex écutez l'explorateur yepp' avant de supprimer.*

#### **yepp' explorer**

- **1** Cliquez sur le fichier que vous d ésirez supprimer.
- **2** Cliquez sur [File] puis [Delete].
	- *- Vous pouvez aussi supprimer un fichier en cliquant sur la touche droite de votre souris et sélectionnant Delete.*

### **RealJukebox**

- **1** Cliquez sur le fichier que vous souhaitez éliminer. Interne Yepp …/carte m édia à puce …
- **2** Cliquez sur le fichier que vous voudriez éliminer.
- **3** Cliquez sur [Modifier] et sélectionnez [ Éliminer'].
	- *- Vous pouvez aussi supprimer un fichier en cliquant sur la touche droite de votre souris et sélectionnant Delete.*

#### **Mac**

- **1** Cliquez sur le fichier que vous d ésirez supprimer.
- **2** Cliquez sur [File] puis [Delete].

## **cliquez sur le fichier que vous souhaitez remplacer**

- **1** Cliquez sur le fichier que vous souhaitez éliminer.
- **2** Faites glisser le fichier à destination.

#### **R e m arq u e**

**- Le remplacement du fichier peut être effectu é de la m ême mani ère avec la carte m édia à puce.**

## **Carte SmartMedia**

*Votre baladeur yepp' vous permet de sauvegarder et de jouer beaucoup plus de fichiers MP3 avec l'ajout d'une carte SmartMedia. Les cartes SmartMedia de 8Mo, 16Mo, 32Mo ou 64Mo peuvent être utilisées.*

- **1** Insérez la carte SmartMedia dans le connecteur de carte de votre lecteur.
- **2** V érifiez que le symbole de la carte SmartMedia apparaît sur votre panneau. Puis, si le symbole s'affiche, vous pourrez utiliser votre carte.
	- *- Vous devez effectuer le formatage de votre carte SmartMedia Avant de pouvoir lui envoyer des fichiers.*
- **3** Poussez sur le bouton **EJECT** dans la direction de la fl èche pour retirer la carte SmartMedia du connecteur d'extension.
- **27 R e m arq u e N'insérez ni n'éjectez par la carte SmartMedia durant la lecture de fichiers MP3 files. Le baladeur pourrait ne pas reconnaître la carte ou pourrait fonctionner incorrectement. Mettez toujours le baladeur hors fonction avant dinsérer ou d'éjecter la carte SmartMedia.**

## Vebb'

## **Précautions de sécurité**

- Ne laissez pas tomber votre baladeur, ne le laissez pas en dessous d'objets lourds et ne permettez pas à votre baladeur d'entrer en contact avec des liquides. *Si votre baladeur est entré en contact avec des liquides, essuyez-le avec une serviette sèche et appelez un centre de service Samsung Electronics.*
- Lorsque vous rangez votre baladeur, évitez les lieux dont les taux dhumidité sont élevés, les champs magn étiques puissants, ou les sources de chaleur.
- N'utilisez pas de diluants, dalcool ou de benz ène pour nettoyer le baladeur. Ces produits pourraient entraîner des dommages à l'appareil.

### **D épannage** (continued...)

Le baladeur ne fonctionne pas, ou lafficheur LCD de la télécommande est vide.

- *-* **V érifiez la capacité des piles. Deux piles AAA1,5V sont requises.**
- *-* **V érifiez la polarité (+ et -) des piles.**

Le logiciel ne fonctionne pas m ême lorsque votre ordinateur est en mode ECP.

*-* **L'explorateur yepp' peut entrer en conflit avec un lecteur externe tel quun lecteur zip. Dans ce cas, il est recommand é de d ésinstaller le lecteur qui utilise le port parall èle.**

Les boutons ne fonctionnent pas.

*-* **V érifiez si le sélecteur de suspension est abaissé. Les boutons ne fonctionnent pas lorsque le sélecteur est en cette position.**

Il ne se produit aucune sortie audio lorsque le bouton

- est appuyé en mode MP3.
- *-* **V érifiez que les fichiers MP3 sont conservés dans la m émoire intégrée ou dans la carte SmartMedia.**

Les fichiers MP3 ne peuvent pas être téléchargés.

- *-* **V érifiez et, ou changez les piles.**
- *-* **V érifiez la connexion entre le port parall èle de votre PC et le câble parall èle.**

La carte SmartMedia ne peut pas être insérée dans le baladeur.

*-* **Assurez-vous que vous utilisez la carte SmartMedia correcte. Seules les versions 3.3V version fonctionneront dans votre yepp'.** Les cartes de version 5V ne fonctionneront pas correctement.

Les fichiers de la carte SmartMedia ne peuvent pas être reconnues.

- *-* **Les fichiers MP3 ont été téléchargés sur une autre carte media dun autre fabricant de MP3 qui pourrait ne pas fonctionner avec votre yepp'.**
- *-* **Effectuez le formatage de la carte SmartMedia et copiez de nouveau les fichiers à laide de l'explorateur yepp'.**

### **Sécurité**

*Vous pouvez obtenir des fichiers MP3 l égitimes à partir d'un nombre croissant de sites Internet. Vous trouverez ci-contre quelques sites offrant des fichiers MP3.*

#### **Qu'est - ce SecuMax?**

À cause de la quantité croissante de contenu multim édia num érique, les fournisseurs se sont pench és sur le probl ème de la facilité de copie et de distribution illicit en violation des droits dauteur. Cette situation exige le système de protection de musique protégée par le droit dauteur et pour lutilisation facilité de contenu l égitime. Ceci est la raison de d éveloppement de SecuMAX.

- *- SecuMAX protège la musique protégée par droits dauteur contre la violation de droits dauteur.*
- *- SecuMAX peut sadapter aux différents genres de contenu num érique.*
- *- Veuillez nous visiter à www.samsung.com pour de plus amples d ètail concernant Secumax.*

#### **Site Internet ---> www.cddb.com**

**- RealJukeboxTM est soit une marque commerciale d éposée, soit une marque d éposée de Real Networks Inc. aux États-Unis Am érique et, ou dans dautres pays.**

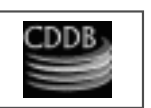

**Sukclex** 

- **- Les donn ées se rapportant à la musique CD sont fournies sur Internet par la base de donn ées musicale CDDBTM Music CD Database.**
- **- Marque d éposée© 1998 CDDB Inc. Tous droits r éservés.**

## **Technical Specifications**

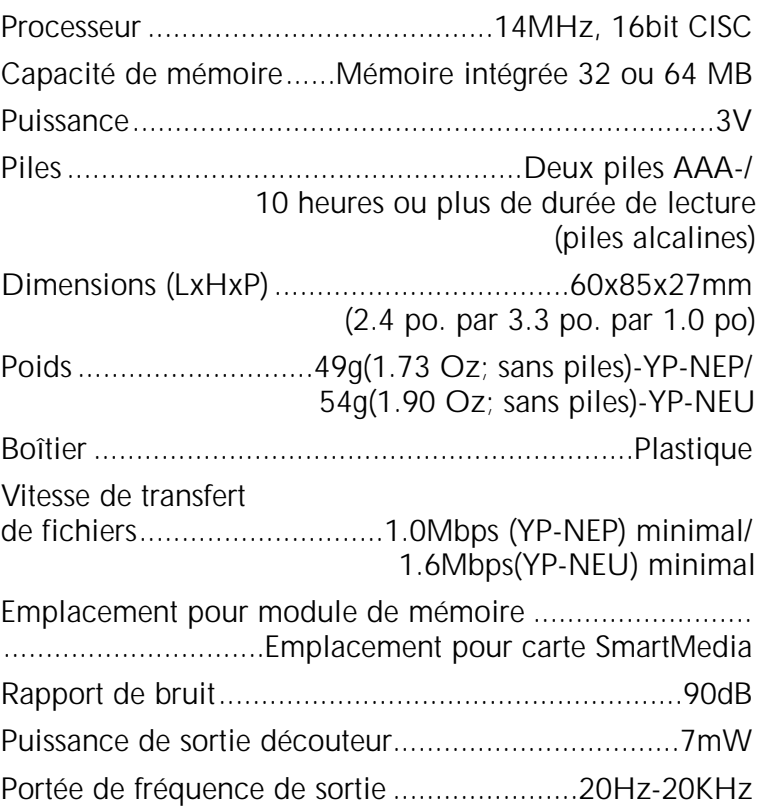